## Accéder à une réunion Zoom sans installer Zoom

Après avoir cliqué sur le lien de la réunion ce qui a provoqué l'ouverture du navigateur

- 1- Cliquer sur le lien **Téléchargez et exécutez Zoom**
- 2- Puis quand la boîte de téléchargement s'ouvre, cliquer sur le bouton [**Annuler]**
- 3- Cela a fait apparaître une phrase :

Impossible de télécharger ? Vous pouvez quand même commencer en cliquant **ici**.

4- Cliquer sur le très discret lien **ici** pour rejoindre la réunion depuis votre navigateur

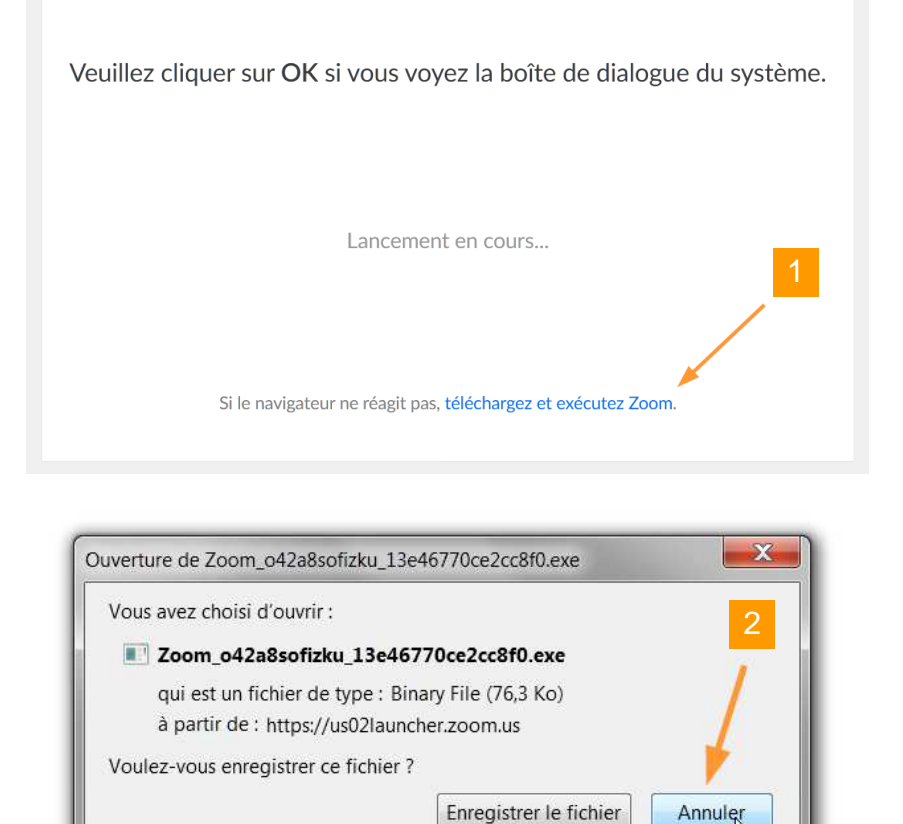

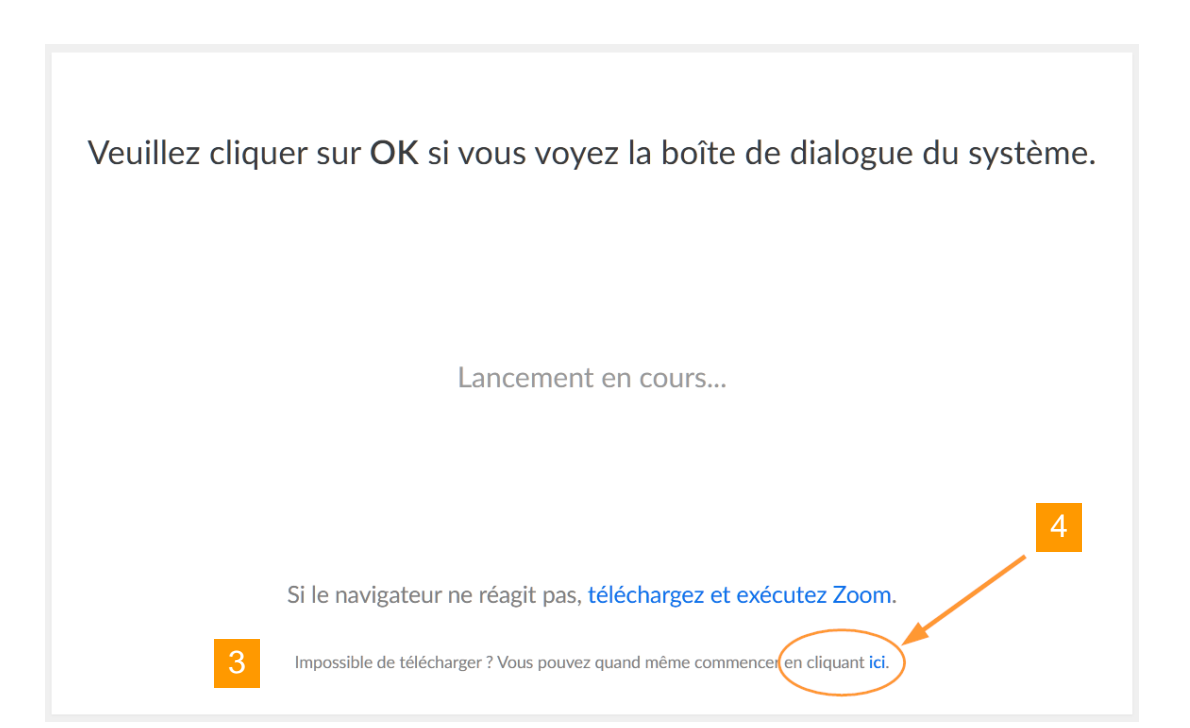